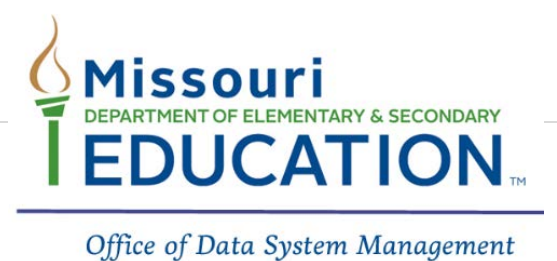

# **Advanced Batch Upload**

The Advanced Batch upload can be used in two ways, **SIS Export** and **MOSIS ID Batch File Layout (excel)**. These options are discussed below.

### **SIS Export**

The SIS Export option is using the export from your SIS system. When using this option, the highlighted fields will need to be completed.

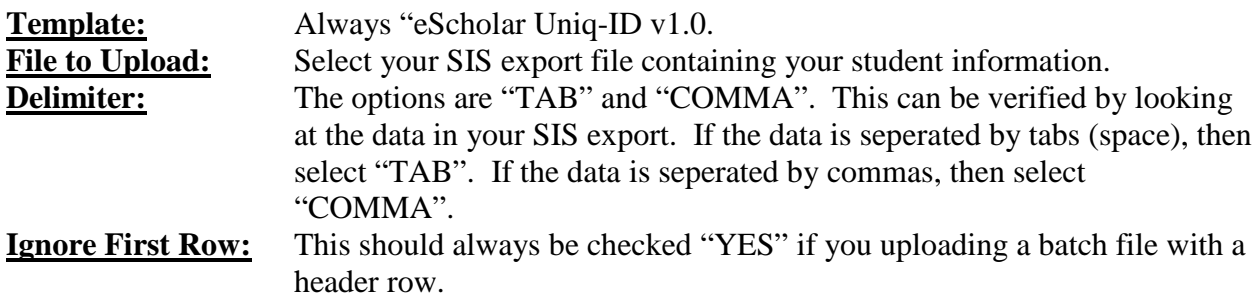

Once this information is completed, your are ready to upload the file.

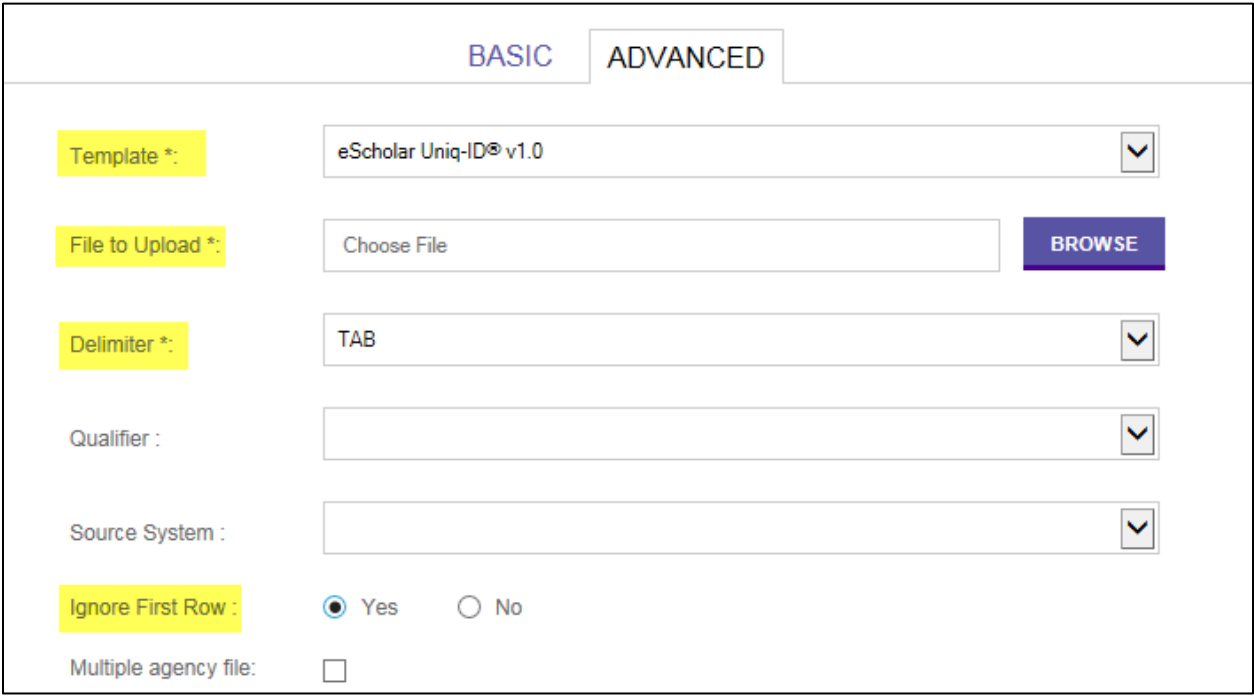

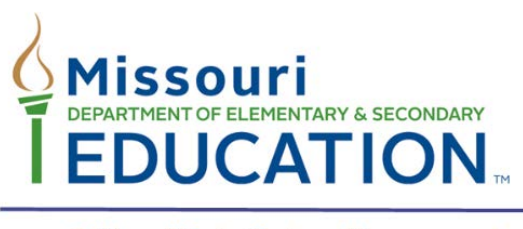

Office of Data System Management

## **MOSIS ID Batch File Layout (excel)**

The MOSIS ID Batch File Layout (excel) option allows you to place your student data into the DESE batch template if you review your vendor export information before it is submitted or do not use a SIS vendor system. To ensure that all required data fields are caputured, we suggest that the MOSIS ID Batch File Layout located on the DESE website be used.

[\(https://dese.mo.gov/data-system-management/core-datamosis/file-layouts-2017-2018\)](https://dese.mo.gov/data-system-management/core-datamosis/file-layouts-2017-2018)

The eScholar Uniq-ID system requires **sixteen** field positions to be included in the batch file submission. DESE only requires that **twelve** of these fields be populated with data. However, we recommend that the Legal Middle Name and State ID also be submitted if the information is available. Supplying the additional information will aid the matching process and reduce the possiblities of a near match. The fields that are required and recommended are noted below.

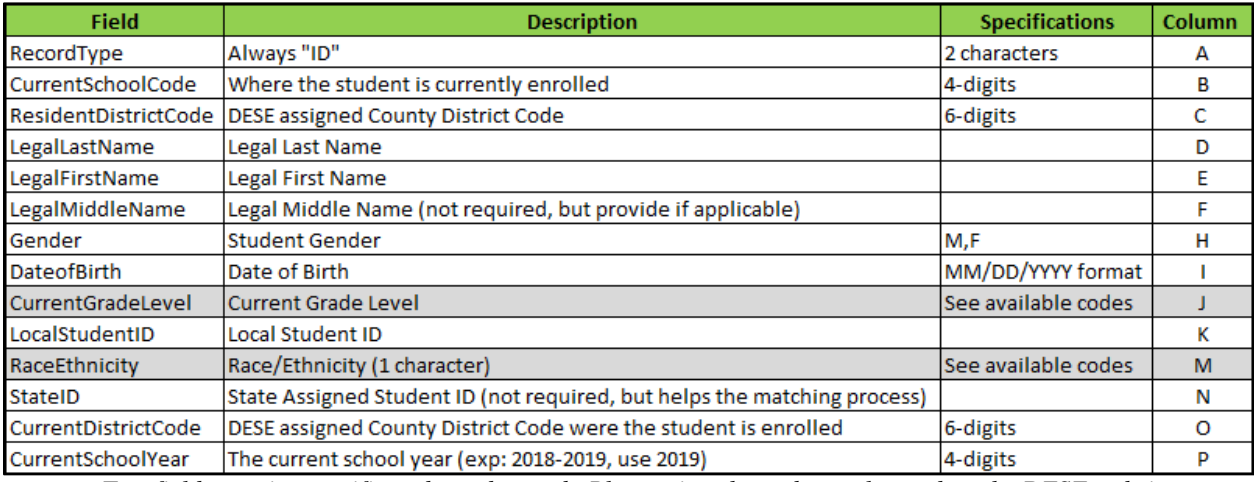

*Two fields require specific codes to be used. Please view the code sets located on the DESE website.*

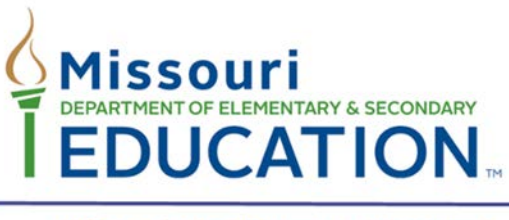

#### Office of Data System Management

#### **Completing the Template**

- 1. Open the DirectMatch batch file template.
- 2. Insert the student information in the template.
- 3. Ensure the all fields are formatted correctly. Format the following cells as:

Cells B, C, J, K, O: Text

Cell I: MM/DD/YYYY (format found in custom settings)

- 4. Ensure that all leading zeros have been added back to the Current District Code, Current School Code and Current Grade Level if applicable. These zeros might have been removed during the pasting process.
- 5. Save the file as "Text".
- 6. Your file is now ready to upload.
- 7. Please follow the Advance Batch File process noted on page 1 to upload your batch.